# Anleitung Eventerfassung auf [www.buchslebt.ch](http://www.buchslebt.ch/)

# **1. Login erstellen**

Registriere deine Organisation einmalig unter nachfolgendem Link, um ein Login für die Datenplattform saiten.ch zu bekommen:

<https://www.saiten.ch/veranstaltung-eingeben/registrierung/>

# **2. Event erfassen**

## **2.1 Einloggen**

Nach erfolgreicher Registrierung kannst du dich zukünftig immer hier einloggen, um deine Events zu erfassen:

<https://veranstaltung.saiten.ch/application/main>

→*Tipp: Füge diesen Link am besten als Lesezeichen in deinem Browser hinzu*

#### **2.2 Veranstaltungsort hinzufügen**

Bevor du einen Event erfassen kannst, musst du einmalig den Veranstaltungsort hinzufügen. Also den Ort, wo deine Veranstaltungen jeweils stattfinden.

Bei vielen von euch, wird das immer derselbe Veranstaltungsort sein (z.B. der Verein Krempel erfasst einmalig die Postadresse des Krempels und wählt dann immer diesen Veranstaltungsort aus.

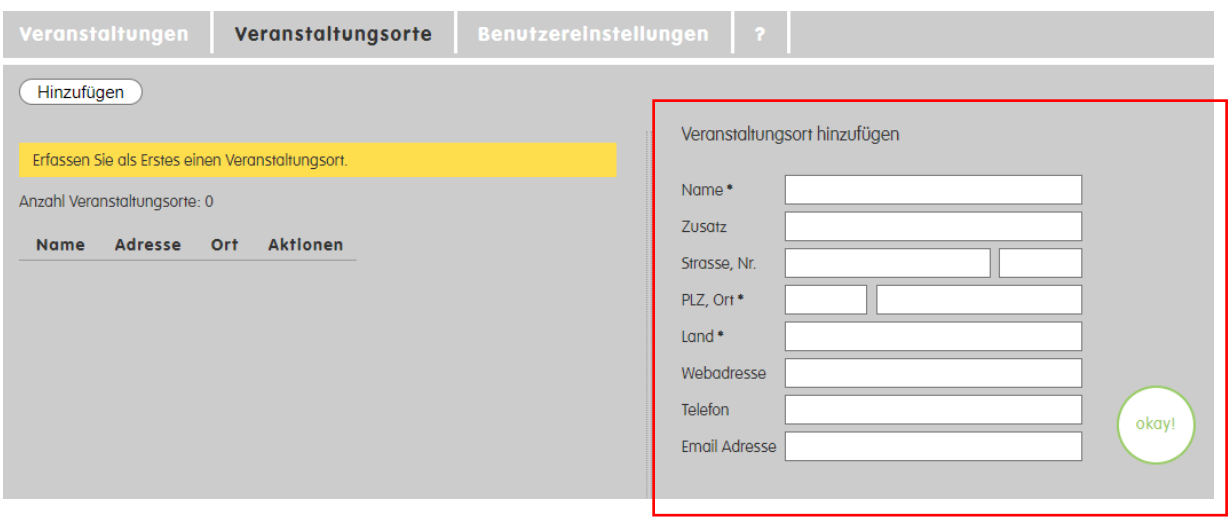

Sobald ihr den Veranstaltungsort mit OKAY bestätigt habt, erscheint dieser links in der Aufzählungsliste.

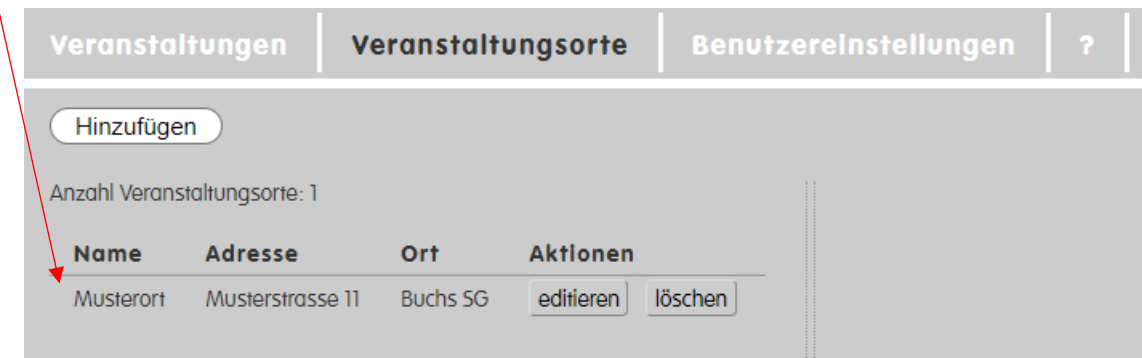

Über «Editieren» und «Löschen» könnte ihr eure Einträge jederzeit anpassen.

### **2.3 Veranstaltung erfassen**

Klickt nun oben links auf «Veranstaltungen» und auf «Hinzufügen» um einen Event zu erfassen.

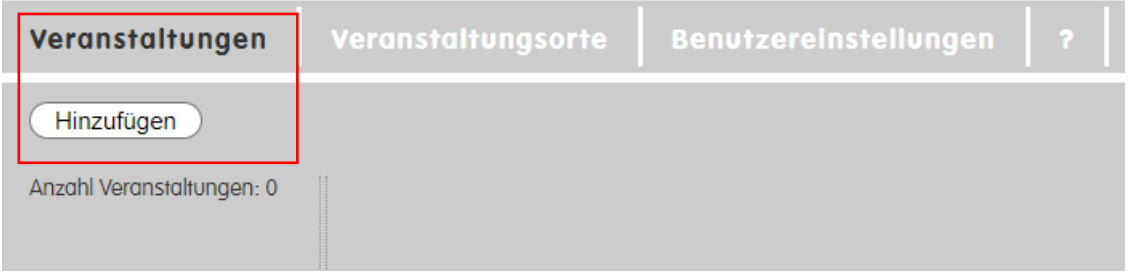

Ergänzt nun im neuen Feld alle Infos zu eurem Event und bestätigt mit OKAY.

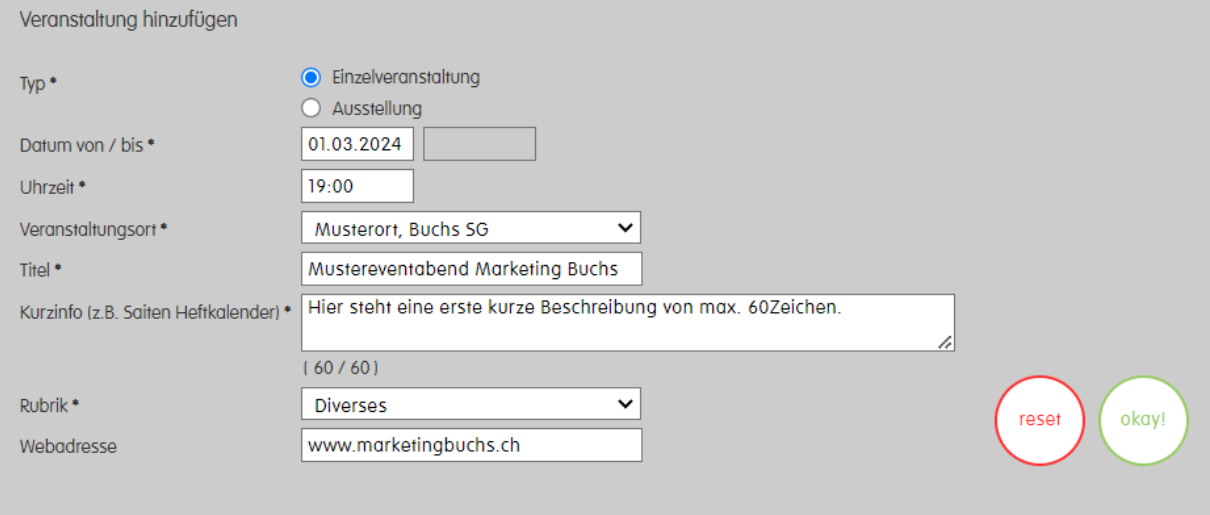

#### *Hinweise:*

- *Die Kurzinfo ist lediglich ein erster Kurzbeschrieb eures Events. Weitere inhaltliche Infos könnt ihr später noch hinzufügen.*
- *Die Auswahlmöglichkeiten bei Rubrik werden auf den Sommer 2024 vom Team von saiten.ch noch ausgebaut. Falls euer Event aktuell in keine Rubrik passt, wählt bitte «Diverses» aus. Sobald mehr Rubriken verfügbar sind, werden wir euch informieren.*

## **2.4 Infos zur Veranstaltung ergänzen**

Mit Klick auf OKAY öffnet sich automatisch ein weiteres Fenster. Hier könnt ihr nun alle weiteren Details sowie ein Bild zu eurem Event erfassen.

### **2.4.1 Infotext**

Hier kommen alle eure Eventinfos (Anzahl Zeichen sind unbeschränkt).

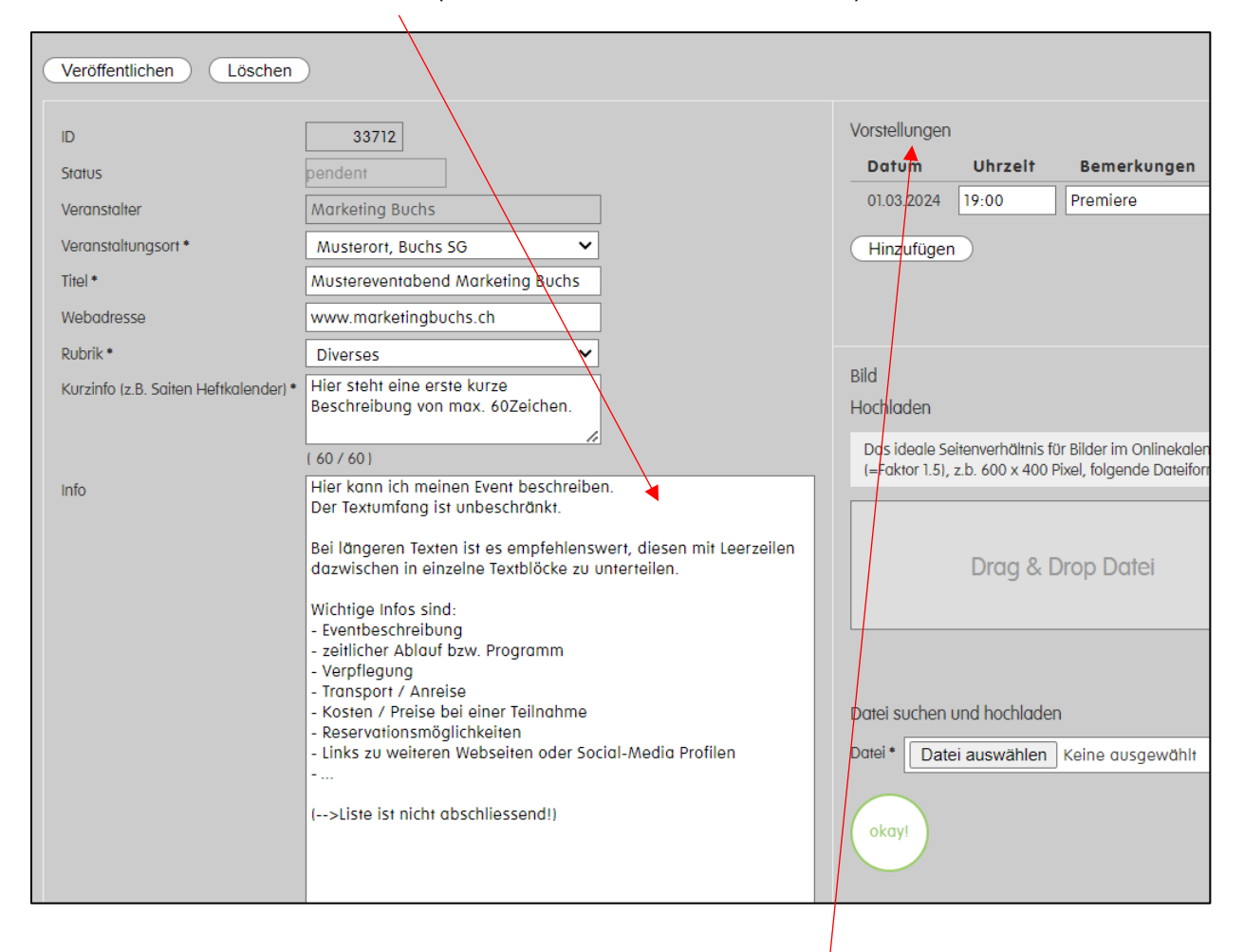

## **2.4.2 Vorstellungen (= mehrere Durchführungen des Anlasses)**

Oben rechts bei «Vorstellungen» könnt ihr Wiederholungen eures Anlasses hinzufügen. Als z.B. wenn ihr ein Konzert veranstaltet, welches merhmals Mal aufgeführt wird.

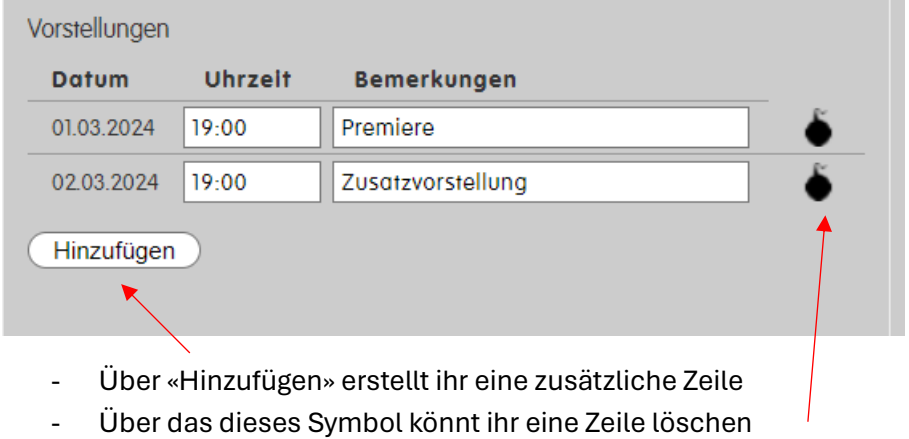

## **2.4.3 Bild**

Unten rechts könnt ihr abschliessend ein passendes Bild hochladen.

- Empfehlung: Bild im 3:2 Format hochladen
- Wichtig: das Bild darf max. 8 MB haben - erlaubt sind die Formate JPG und PNG

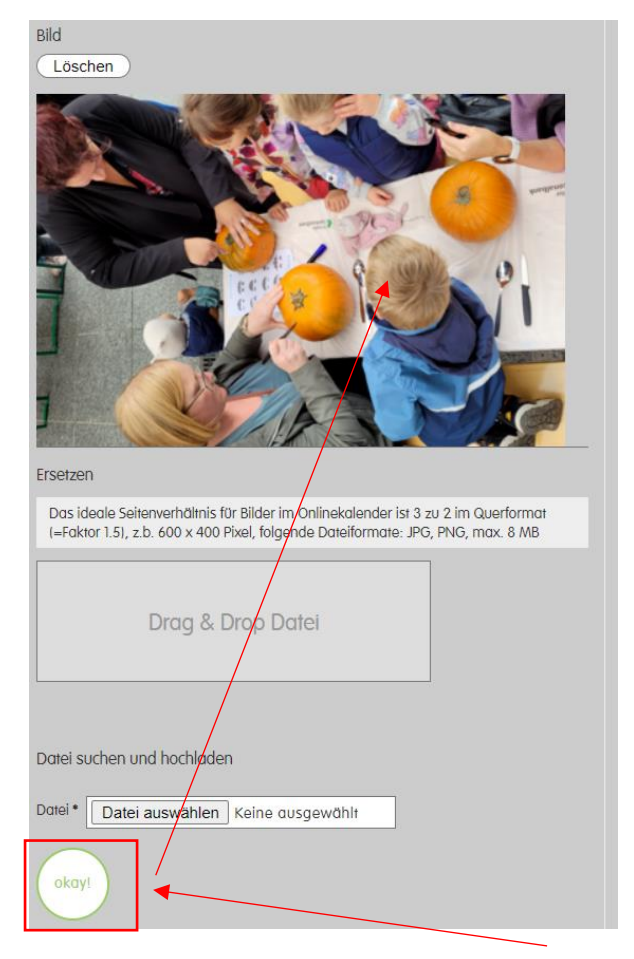

Nach dem Hochladen des Bildes → mit OKAY bestätigen. Das Bild erscheint nun auch in der Vorschaumaske.

### **2.5 Veranstaltung veröffentlichen**

Prüft ein letztes Mal alle eure Infos und klickt anschliessend oben links auf «Veröffentlichen».

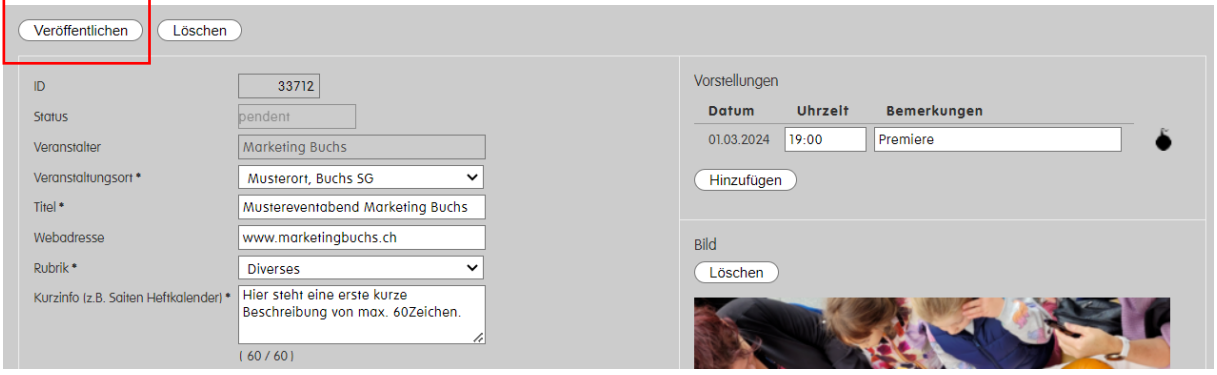

# **GUT ZU WISSEN**

Mit dem Klick auf «Veröffentlichen» erscheint ein Hinweistext, welcher die Erfassung eures Events bestätigt.

**Euer Event wird so schnell wie möglich aufgeschaltet. Dies kann aber manchmal mehrere Minuten dauern.**

Sollte euer Event auch am Folgetag des Erfassens nicht erscheint, kontaktiert uns gerne unter [info@marketingbuchs.ch](mailto:info@marketingbuchs.ch) .

# **3. Übersicht meiner Events**

Im Bereich «Veranstaltungen» seht ihr nun links alle eure erfassten Events.

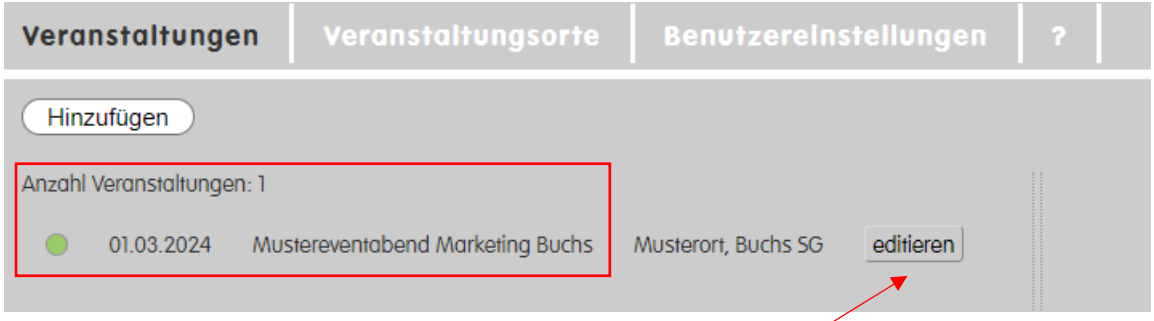

Mit Klick auf «editieren» könnt ihr so euren Event auch nachträglich anpassen oder mehr Infos ergänzen.